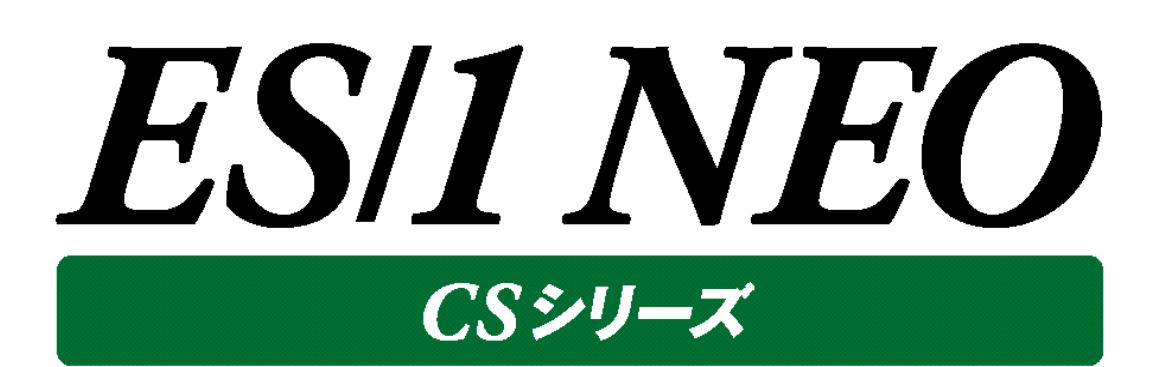

# CS-Utility 使用者の手引き

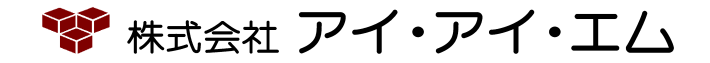

第29版 2019年11月

©版権所有者 株式会社 アイ・アイ・エム 2019年

**© COPYRIGHT IIM CORPORATION, 2019**

**ALL RIGHT RESERVED. NO PART OF THIS PUBLICATION MAY REPRODUCED OR TRANSMITTED IN ANY FORM BY ANY MEANS, ELECTRONIC OR MECHANICAL, INCLUDING PHOTOCOPY RECORDING, OR ANY INFORMATION STORAGE AND RETRIEVAL SYSTEM WITHOUT PERMISSION IN WRITING FROM THE PUBLISHER.**

**"RESTRICTED MATERIAL OF IIM "LICENSED MATERIALS – PROPERTY OF IIM**

## 目次

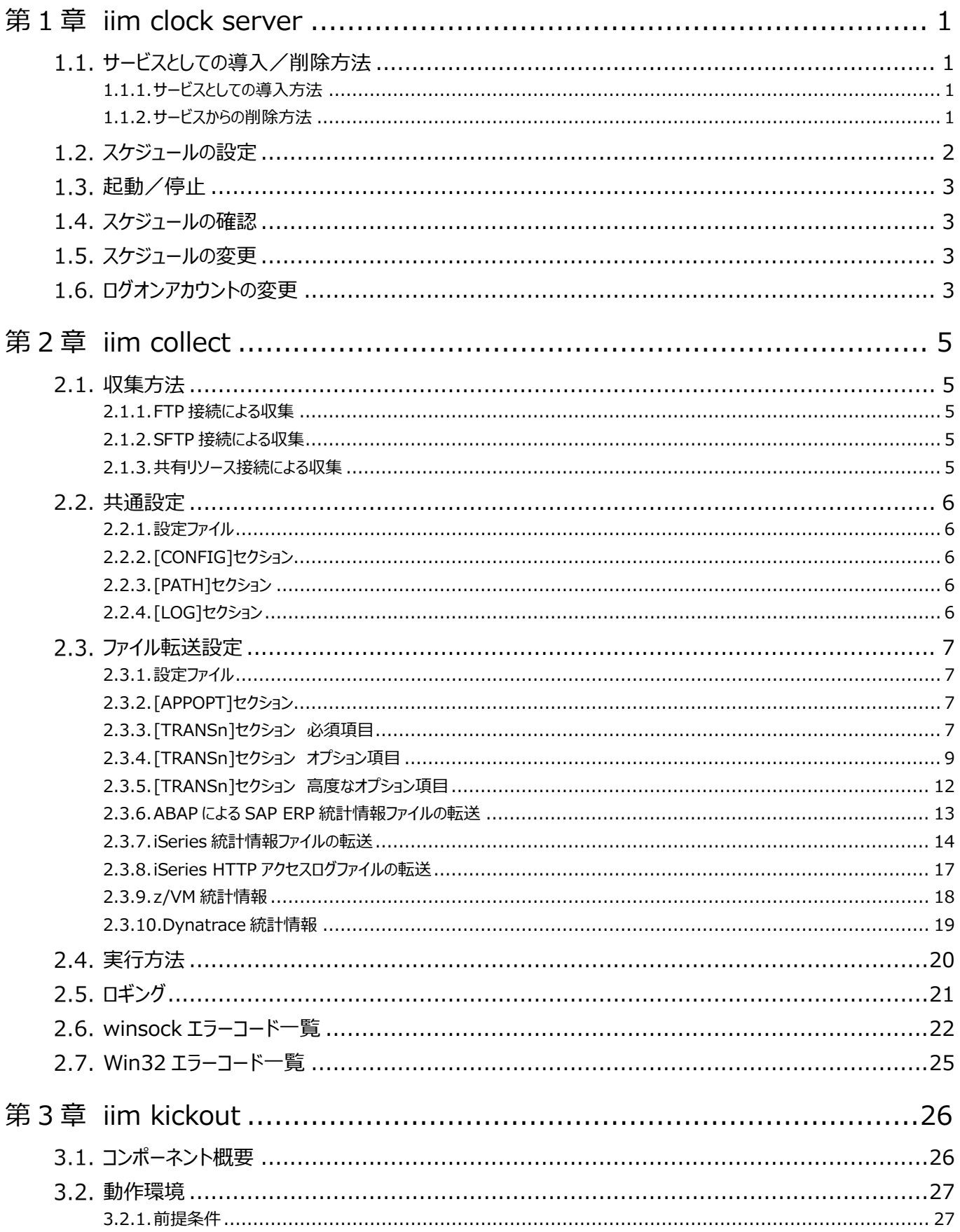

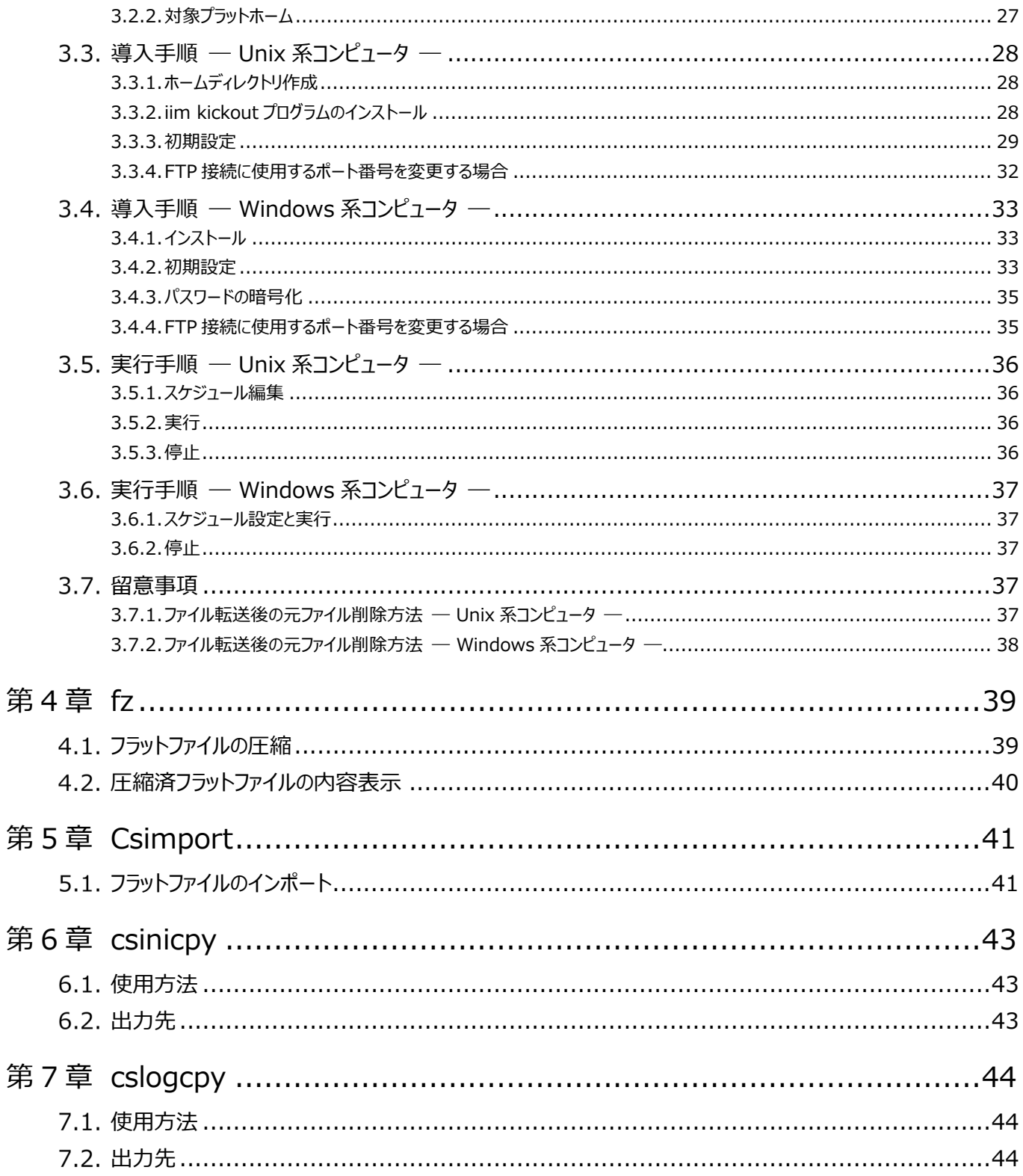

## <span id="page-4-0"></span>第1章 iim clock server

iim clock server は Windows 環境でのタスクスケジューリングを行う為のプログラムです。 実行モジュールは、ES/1 NEO CS シリーズインストールフォルダ配下にある「iimclksv」フォルダに格納されています。

### <span id="page-4-1"></span>**サービスとしての導入/削除方法**

iim clock server は、インストール時にサービスへ自動登録され、初期状態のスタートアップの種類は「手動」です。 また、アンインストール時にはサービスより自動削除されます。 何らかの理由により、手動による導入/削除が必要な場合は以下の手順を行ってください。

### <span id="page-4-2"></span>**1.1.1.サービスとしての導入方法**

サービスとして導入するには Administrator 権限のあるユーザにてログイン後、コマンドプロンプトで

iimclksv /R

を入力してください。

iim clock server register succeeded.

のメッセージが出力されれば導入は完了です。

#### <span id="page-4-3"></span>**1.1.2.サービスからの削除方法**

上記 1.1.1.の方法で導入した iim clock server を削除するには Administrator 権限のあるユーザにてログイン後、コマンド プロンプトで

iimclksv /U

を入力してください。

iim clock server removed.

のメッセージが出力されれば削除は完了です。

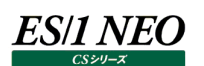

#### <span id="page-5-0"></span>**スケジュールの設定**

導入フォルダにある iimclktb ファイルにてスケジュールの設定を行います。 iimclktb ファイルは 1 行に 1 つのコマンドが入った構成になっています。 これらのコマンド行の最初の 5 フィールドには、コマンドを実行する日時の条件を指定し、それぞれスペースで区切ります。以下にこ れら 5 フィールドを示します。

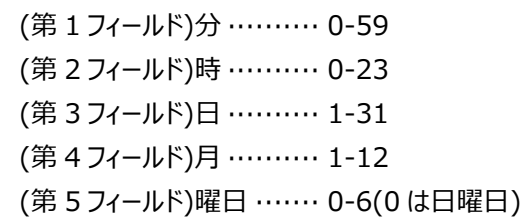

時刻フィールドの指定のガイドラインを示します。

(1)各フィールドはスペースで区切る

(2)複数の値の間はカンマで区切る

(3)値の範囲はハイフンを使用して指定する

(4)取り得るすべての値を含むには、ワイルドカードとしてアスタリスク(\*)を使用する

(5)コメントまたは空白行を示すには、行の先頭にコメント記号(#)を使用する

(6)曜日の指定は AND 条件として働く

例えば、次の iimclktb コマンドエントリの例は、毎日 12:00、15:00、16:00、17:00 に c:\iim.exe を実行します。

0 12,15-17  $* * * c$ : $*$ iim.exe

コマンド部分はスペースを区切り文字として判断します。例えば、

c:¥command arg1 arg2

実行するのは c:¥command であり、第 1 引数に arg1、第 2 引数に arg2 を指定します。 実行コマンドにスペースを含む場合は"でコマンドをクォートしてください。

"C:¥Program Files¥command" arg1 arg2

IIMCLKTB ファイル内の各コマンドは、長くても 1 行以内に入れなければなりません。

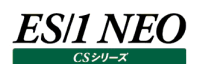

#### <span id="page-6-0"></span>**起動/停止**

起動/停止は Administrator(または Power User)権限のあるユーザにてログイン後、「コントロールパネル」の「サービス」ダイ アログにて行ってください。

前記 1.2.のスケジュールの設定を行っていないか、スケジュールの設定に誤りがあり 1 つのタスクもスケジュールできない場合は、サ ービスの起動は失敗します。

#### <span id="page-6-1"></span>**スケジュールの確認**

スケジューリングされたタスクはログファイル(導入ディレクトリ内の taskinf.log)に出力されます。

このファイルには iim clock server が最後にスタートした際のスケジューリング情報が残されています。

このファイルは前半と後半に分かれています。

前半は"iim clock sever start. - [スタート時刻]"で始まり、"----scheduled task is"の前の行までです。 ここには iimclktb ファイルから読み取った行(コメント行を除く)が順に出力され、その行にエラーがあった場合は、"error"の文字と ともに問題のあった箇所、意味が出力されています。

後半は

"----scheduled task is"以降の行であり、スケジュールされた各タスクの内容と実行日時が表示されています。 例えば、分に関しては

MINUTE is 1 1 2 2 3 3 4 4 5 5 0----5----0----5----0----5----0----5----0----5----0----5----\* \* \* \* \* \* \* \* \* \* \* \*

のような表示がなされ、この場合、0 分から 5 分刻みに指定がなされていることになります。

#### <span id="page-6-2"></span>**スケジュールの変更**

スケジュールを変更するには iim clock server の停止後、iimclktb ファイルを編集し、再度 iim clock server を開始します (あるいは iimclktb ファイルの編集後、iim clock server の停止、iim clock server の開始でも構いません)。

#### <span id="page-6-3"></span>**ログオンアカウントの変更**

スケジューラで実行される CS のライセンスマネージャが「この PC を CS クライアントにする」設定である場合、ローカルユーザでのネッ トワーク接続が不可能なためライセンスサーバを参照できずライセンスエラーが発生することがあります。このような場合、以下の手 順でログオンアカウントを変更する事によりネットワーク接続が可能となります。

「コントロールパネル」→「管理ツール」→「サービス」から「iim clock server」のプロパティを開いてください。

「ログオン」タブの「アカウント]ボタンを選択し参照ボタンでネットワークアカウント、パスワードを設定してください。 以上の設定が完 了したなら、ES/1 NEO CS シリーズを実行するためのバッチファイルを作成します。このバッチファイルにはネットワークに接続するた めの NET USE コマンドを記述します(ES/1 NEO CS シリーズのバッチ実行についての詳細は、別紙マニュアル「CS-MAGIC 使 用者の手引き 7.10.バッチ実行」を参照してください)。

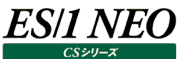

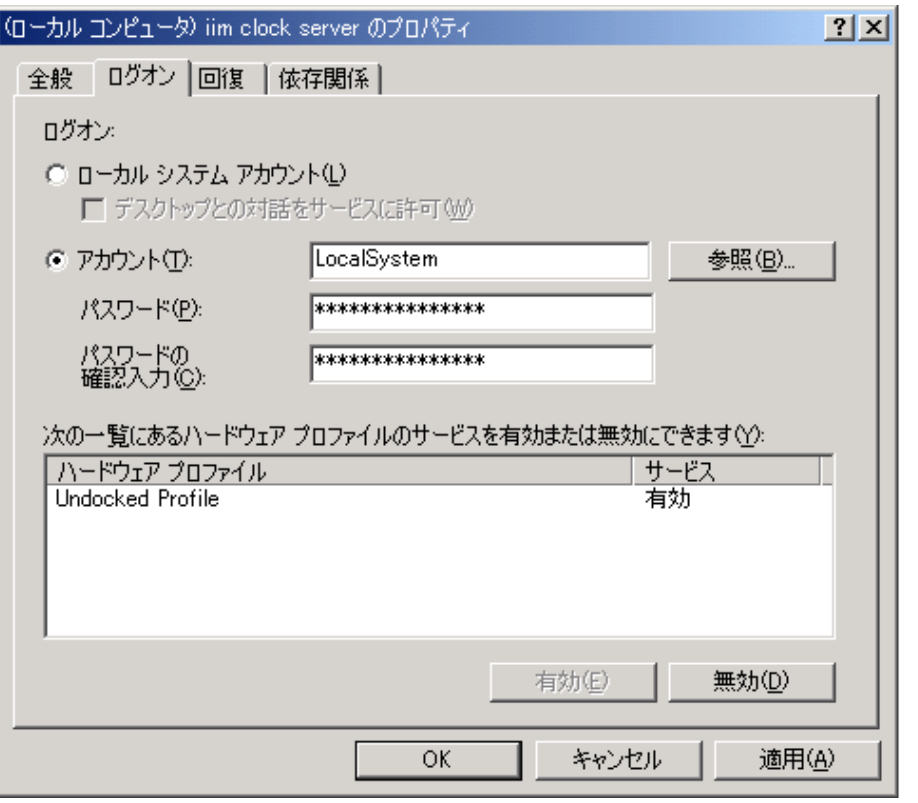

【バッチファイル記述例】 NET USE <ドライブ名>: <共有名> "パスワード" /USER:<ユーザ名> C:¥IIM¥CS¥Cs.exe /BATMGC1

- <ドライブ名> :<共有名>で指定したネットワークディレクトリに対して割当てる論理ドライブ名を指定します。
- <共有名> :ライセンスサーバの格納されているネットワークディレクトリを指定します。
	- (例)\\SERVER\LICENSE
- <パスワード> :<ユーザ名>でログインする際のパスワードを指定します。
- <ユーザ名> :ログインユーザ名を指定します。ここで指定するユーザ ID は、「iim clock server」のプロパティで選択し たユーザ ID を記述します。

例えば、リモートコンピュータ「¥¥SERVER¥LICENCE」にライセンスサーバが設定され、ユーザ ID「ATHENE」、パスワード「IIM」 のアカウントで、論理ドライブ「Z」を割当てる際には下記のように記述します。

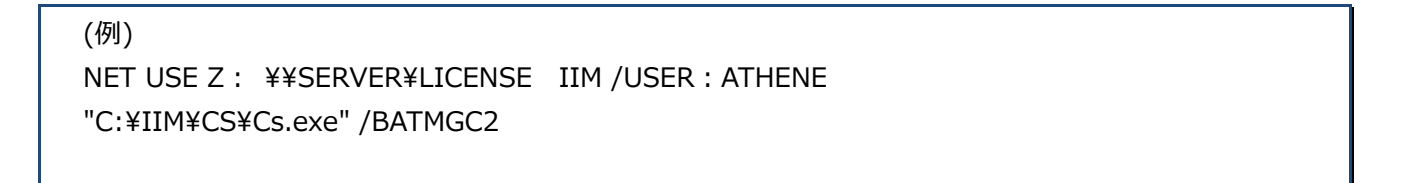

NET USE コマンドを利用してネットワークディレクトリを論理ドライブに割当てる際、ネットワークコンピュータ上にあるライセンスサー バの上位ディレクトリに ES/1 NEO CS シリーズの出力先がある場合は、上位ディレクトリに論理ドライブを割当てます。ES/1 NEO CS シリーズの出力先が全く別のネットワークコンピュータ、またはディレクトリである場合には NET USE コマンドを複数行記 述します。

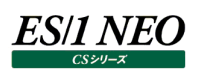

## <span id="page-8-0"></span>第2章 iim collect

iim collect は、ファイル収集プログラムです。リモートサーバに出力されるパフォーマンス情報の中間ファイルを ES1 の管理用マシンに転送する際に使用します。リモート収集タイプのエージェントでは、管理用マシン上にファイルを出力するた め、iim collect によるファイル収集は不要です。

### <span id="page-8-1"></span>2.1. 収集方法

iim collect では、3 種類の通信プロトコルをサポートしています。 特別な場合を除いて、別途クライアントソフトを導入する必要はありません。 ただし、OS、対象リソースにより、利用可能なプロトコルは限定されます。

・Windows

ーFTP、SFTP、Windows ファイル共有をサポートします。

 $\cdot$ Inix

ーFTP、SFTP をサポートします。

・SAP

ーFTP、SFTP、Windows ファイル共有をサポートします。

・iSeries、z/VM

ーFTP をサポートします。

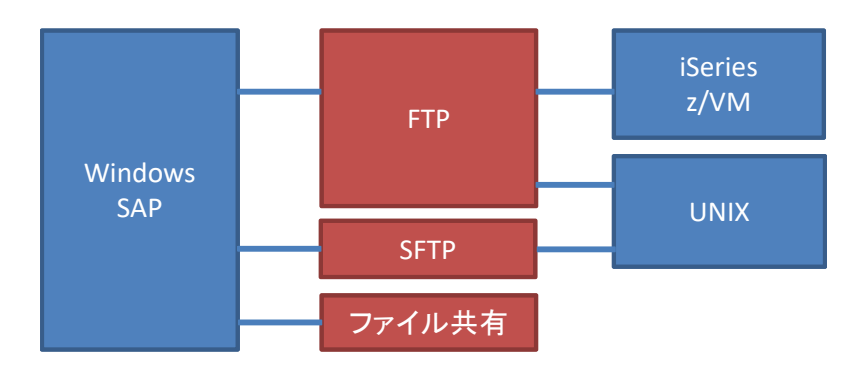

#### <span id="page-8-2"></span>**2.1.1.FTP 接続による収集**

リモートサーバに、FTP プロトコルに対応したサーバソフトが必要です。

### <span id="page-8-3"></span>**2.1.2.SFTP 接続による収集**

リモートサーバに、OpenSSH、または SSH2 に準拠したサーバソフトが必要です。 認証方式は、パスワード認証と公開鍵認証をサポートします。 公開鍵認証で使用する鍵は、iim configuration assistant、または、一般的なSSHクライアント(OpenSSHなど)にて、 作 成してください。

### <span id="page-8-4"></span>**2.1.3.共有リソース接続による収集**

リモートサーバの Windows が、ファイル共有を許可する必要があります。

### ES/1 NEO

#### <span id="page-9-0"></span>**共通設定**

iim collect の設定は「iim configuration assistant」プログラムを使用して GUI 画面上から行います。 iim configuration assistant については、別紙マニュアル「CS-Utility iim configuration assistant 使用者の手引き」 を参照してください。

旧リリースとの互換のため、以下にファイル編集による設定方法を記載します。

#### <span id="page-9-1"></span>**2.2.1.設定ファイル**

以下のファイル(INI ファイル形式)が編集対象となります。

<CS 導入フォルダ>\iimcllct\iimcllct.ini

#### <span id="page-9-2"></span>**2.2.2.[CONFIG]セクション**

・THREAD.COUNT キー

ファイル転送設定の PROT が 0(iSeries、z/VM 以外),11,12,20 の場合に有効です。 スレッドプールのサイズを指定します。デフォルトは「0」で、CPU コア数が採用されます。 管理用マシンのリソース負荷や、ネットワーク流量を調整する場合に指定してください。

・THREAD.TIMEOUT キー

ファイル転送設定の PROT が 0(iSeries、z/VM 以外),11,12,20 の場合に有効です。 スレッドのタイムアウトを秒単位で指定します。デフォルトは「600」秒です。 タイムアウトにより転送されなかったファイルは、次回のプログラム実行時に転送されます。

・AUTH.PRIVKEY キー ファイル転送設定の PROT が 12 の場合に有効です。 ファイル転送単位(PRIVKEY)の指定がない場合は、ここで指定した鍵を使用して認証します。

鍵ファイルは以下のフォルダに格納することを推奨します。

<CS 導入フォルダ>\iimcllct\iimssh\.ssh

ユーザ、パスワード、パスフレーズについては、暗号化ファイルに情報を保持し、キーを持ちません。 これらについては「iim configuration assistant」プログラムからのみ設定が可能です。

#### <span id="page-9-3"></span>**2.2.3.[PATH]セクション**

・SSHPATH キー ファイル転送設定の PROT が 7,8 の場合に有効です。 通信に使用する SSH クライアント(ssh.exe など)のフルパスを指定します。 デフォルトは「ssh2.exe」です。

### <span id="page-9-4"></span>**2.2.4. [LOG]セクション**

別紙マニュアル「Log Utility 使用者の手引き」の「第 8 章 ログ情報出力レベルの設定」を参照してください。

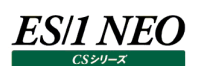

#### <span id="page-10-0"></span>**ファイル転送設定**

iim collect の設定は「iim configuration assistant」プログラムを使用して GUI 画面上から行います。 iim configuration assistant については、別紙マニュアル「CS-Utility iim configuration assistant 使用者の手引き」を 参照してください。

旧リリースとの互換のため、以下にファイル編集による設定方法を記載します。

#### <span id="page-10-1"></span>**2.3.1.設定ファイル**

ユーザ任意の設定ファイル(INI ファイル形式)を利用可能です。

(例)

<CS 導入フォルダ>\iimcllct\iimcllct.conf

プログラム実行時に、使用する設定ファイルを指定します。

#### <span id="page-10-2"></span>**2.3.2.[APPOPT]セクション**

転送定義の数を指定します。

・HOSTCOUNT キー

以降で説明する[TRANSn]セクションの数を指定します。

#### <span id="page-10-3"></span>**2.3.3.[TRANSn]セクション 必須項目**

転送定義です。n は 1 からの連番であり、複数の定義が行えます。収集対象となるディレクトリ毎に定義します。 ・PROT キー

転送プロトコルと認証方式を指定します。

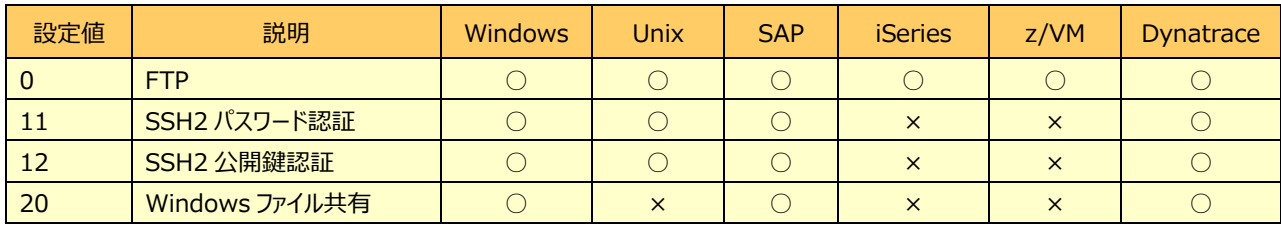

・HOST キー、ADDR キー、SHARENAME キー

PROT=0,11,12(,1,2,7,8)

HOST(ホスト名)、または ADDR(IPv4 アドレス)のどちらかを指定します。

PROT=20

SHARENAME に、接続先の共有名を「¥ヨンピュータ名¥共有名[\ボリューム]」形式で指定します。

**ES/1 NEO** 

・RDIR キー

PROT=0,11,12(,1,2,7,8) 転送元のリモートディレクトリを指定します。 PROT=20 転送元の共有フォルダを「¥4コンピュータ名¥共有名[¥ボリューム]」形式で指定します。

・CWD キー

PROT=0

ファイル一覧を取得する際に作業ディレクトリを変更するかを指定します。z/VM 環境では作業ディレクトリを変更します。 省略値は「0」です。

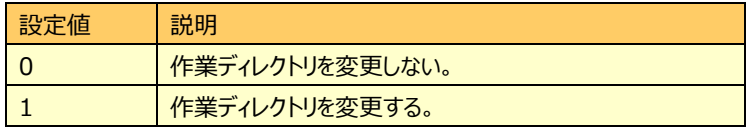

・LDIR キー

転送先のローカルディレクトリを指定します。

#### <span id="page-12-0"></span>**2.3.4.[TRANSn]セクション オプション項目**

・ENABLE キー

ファイル転送の有無を指定します。省略値は「1」です。

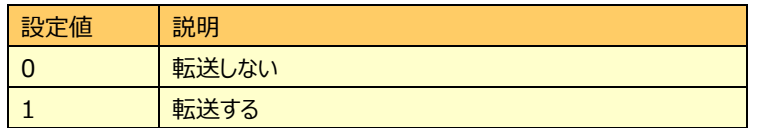

・SESSPORT キー

PROT=0

FTP プロトコルのセッションポート番号を指定します。省略値は「21」です。

・DATAPORT キー

PROT=0

FTP プロトコルのデータポート番号を指定します。省略値は「20」です。

・SFTPPORT キー

PROT=11,12(,1,2,7,8) SFTP プロトコルのポート番号を指定します。省略値は「22」です。

・GSSAPI キー

PROT=11,12

GSSAPI 認証の有無を指定します。省略値は「1」です。

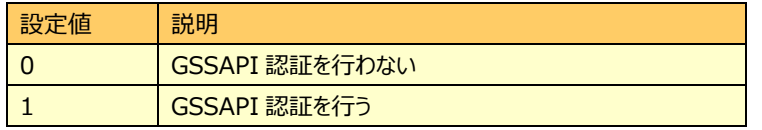

・SUNSSHAUTH キー

PROT=11,12

SunSSH 向けにパスワード、キーボードインタラクティブの順に認証するようにサーバに要求します。省略値は「0」です。

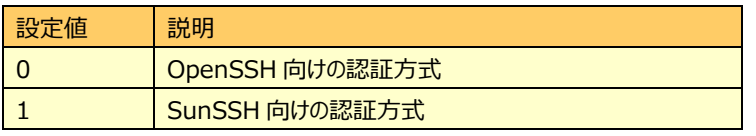

```
メモ!
ssh や telent コマンドで ssh のバージョンを調べることが可能です。
# ssh -V
Sun_SSH_1.1…
# telnet localhost 22
...
SSH-2.0-Sun_SSH_1.1
```
### *ES/1 NEO*

・USER キー ホストに接続するユーザ名を指定します。 ファイル転送とリネーム、または削除に必要な権限を持つユーザ名を指定してください。 PROT=20

ドメインユーザの場合は「DomainName¥UserName」形式で指定します。

・EUSER キー

ユーザは使用しません。

暗号化済みの「USER」キーです。再度暗号化を行う場合は、このキーを削除してください。

・PASS キー

PROT=0,11,20(,1,7) パスワードを指定します。空のパスワードは使用できません。 PROT=12(,2,8) パスフレーズを指定します。パスフレーズなしの場合は、キーを作成しません。

・EPASS キー

ユーザは使用しません。

暗号化済みの「PASS」キーです。再度暗号化を行う場合は、このキーを削除してください。

・PRIVKEY キー

PROT=12(,2,8) 認証に使用する秘密鍵ファイルを指定します。 鍵ファイルは以下のフォルダに格納することを推奨します。

<CS 導入フォルダ>\iimcllct\iimssh\.ssh

・MODE キー

PROT=0(,1,2,7,8) 転送モードを指定します。省略値は「0」です。 「ISERIES」キーが 1 の場合は、MODE には 1 のみ、 「ISERIES」キーが 2 の場合は、MODE には 0 のみが指定可能です。

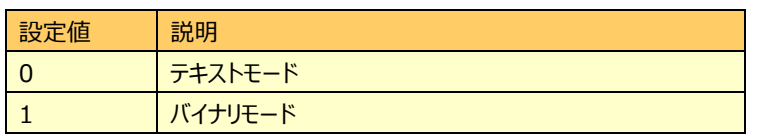

・PASSIVE キー

PROT=0

FTP プロトコルの接続方法を指定します。省略値は「0」です。

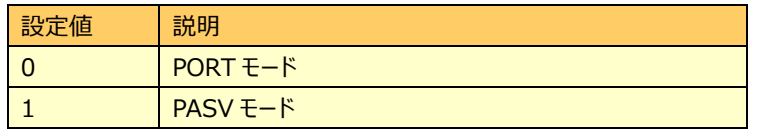

・TOUT キー

PROT=0,11,12(,1,2,7,8)

接続先ホストからの応答が得られない場合に、待機する時間をマイクロ秒単位で指定します。 省略値は「10000000(10 秒)」です。

・TGTPREFIX キー、TGTSUFFIX キー、TGTWILD キー

収集対象とするファイルのフィルタを指定します。

「TGTPREFIX」キーは、収集対象ファイルのプレフィックスを指定します。

「TGTSUFFIX」キーは、収集対象ファイルのサフィックスを指定します。

「TGTWILD」キーは、ワイルドカード指定します。

指定した条件にマッチするファイルがファイル転送の対象となります。

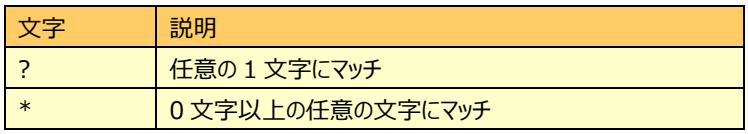

「ISERIES」キーが 1、2 の場合は、このキーは無効です。

・RENPREFIX キー

ファイル転送が成功した場合に、対象のリモートファイル名に与えるプレフィックスを指定します。

省略値は「FIN.」です。

このプレフィックスを持つファイルは、次回以降のファイル転送の対象から除外します。

「 \* 」を指定すると、リモートファイルを削除します。

リネームを行わない場合は「RENPREFIX=」と指定します。

「ISERIES」キーが 1 の場合はこのキーは無効です。

#### <span id="page-15-0"></span>**2.3.5.[TRANSn]セクション 高度なオプション項目**

・OPTION キー

選択項目です。省略値は「0」です。

「PROT」キーが 0 で、かつ、「PASSIVE」キーが 0 の場合にのみ有効です。

このキーに「2」を指定すると、データ転送において、データコネクションのピアーの IP アドレスがセッションコネクションのピアーの IP アドレスと異なっていてもファイルの受信を行います。

マルチホームホストに対する転送で経路が安定しない場合、このオプションが必要となることがあります。

・COMMANDn キー

選択項目です。n は 1 からの連番です。

ログイン(USER と PASS コマンドの送信)前に特定のコマンド送信が必要な場合は、その送信コマンドを指定してください。 COMMAND1 で指定されたコマンドを送信後、COMMAND2、COMMAND3、... と続けて送信します。

このキーで指定されたすべてのコマンドを送信後、ログイン(USER と PASS コマンドの送信)を行います。

プロキシサーバ経由の場合、このオプションが必要となることがあります。

「PROT」キーが 20 の場合は、このキーは無視されます。

・FORCEn キー

選択項目です。n は 1 からの連番です。

このキーは上の「COMMANDn」キーと 1 対 1 で対応しています。

「1」を指定すると、対応する「COMMANDn」キーで指定されたコマンドに対するレスポンスコードが"4xx"や"5xx"であっても 処理を続行します("4xx"、"5xx"はエラーコードです)。

省略値は「0」(レスポンスコードが"4xx"または"5xx"であった場合は処理を中止する)です。

・DIFF キー

PROT=0,11,12,20

選択項目です。省略値は「0」です。

差分によるファイル転送、および履歴の作成を行います。

この機能により、リモートファイルを削除できない環境で、必要なファイルだけを転送します。

ファイル名のソート結果により転送の判定を行うため、ファイル名に年月日が含まれる場合は、長さが固定で年、月、日の 順でなければなりません。

また、ファイル名に年が含まれないような場合は、ファイル名が一意とならないため使用できません。

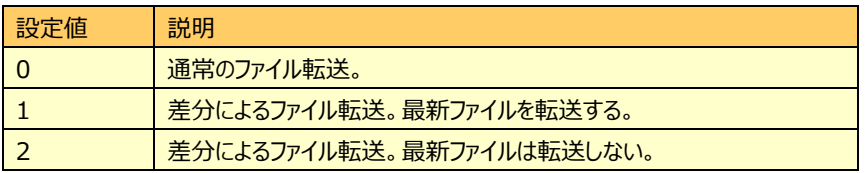

・LAST キー

PROT=0,11,12,20

通常は使用しません。

「DIFF」キーが 1、または 2 のとき、転送したファイルを示すハッシュ値を格納します。 実際のファイル名は、ファイルを転送した直後に「trans.last」ファイルに格納されます。

キーの削除により、履歴も削除されます。

「trans.last」ファイルの対応するファイル名については、削除は必須ではありません。

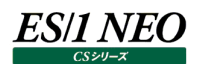

#### <span id="page-16-0"></span>**2.3.6.ABAP による SAP ERP 統計情報ファイルの転送**

ABAP により出力された SAP ERP 統計情報ファイルを転送する場合は、前述の[TRANSn]セクションに以下の「TGTJSUG」キ ーも指定します。

#### **メモ!**

**iim collect は、TGTJSUG キーが指定されていると、ABAP が書き込んでいる途中のファイルを転送しないよう にチェックを行いながら動作します。 TGTJSUG キーは省略可能ですが、ABAP の出力した SAP ERP 統計情報ファイルを転送する場合は、必ずこ のキーを指定してください。**

#### ・TGTJSUG キー

選択項目です。

ABAP が取得した SAP ERP 統計情報は以下のファイル名で出力されます。「TGTJSUG」キーには<name>部分を指定 します。

ZJSUG\_STAT\_<name>\_yyyymmddHHMMSS.csv(トランザクション情報)

ZJSUG ST02 <name> yyyymmdd.csv (メモリ情報)

(例)転送対象ファイル名が次のような場合には、TGTJSUG=IIM\_CS\_INSX と指定します。

すると「ZJSUG\_ST」で始まる SAP ERP 統計情報ファイルは、<name>部が「TGTJSUG」キーの値と一致すれば 転送され、一致しなければ転送されません。

ZJSUG\_STAT\_IIM\_CS\_INSX\_20040101000000.csv … ZJSUG\_ST02\_IIM\_CS\_INSX\_20040101.csv …

<name>部

#### **メモ!**

**「ZJSUG\_ST」で始まらないファイル、あるいは、「ZJSUG\_ST」で始まっていても「TGTJSUG」キーを指定しない 場合、iim collect は「TGTWILD」、「TGTPREFIX」、「TGTSUFFIX」キーによるマッチングが一致したファイ ルを転送します。もし、何れのキーも指定していないと、すべてのファイルが転送されます。**

**従って、転送対象ディレクトリに SAP ERP 統計情報以外のファイルも存在している状態で、ABAP の SAP ERP 統計情報ファイルのみを転送するには、次のように「TGTJSUG」キーと「TGTSUFFIX」キーを組み合わせて指定して ください。**

**(例) TGTSUFFIX="/" TGTJSUG=IIM\_CS\_INSX**

・R3IGNEWEST キー

選択項目です。省略値は「0」です。

ST02、SM20 の最新ファイルを転送対象から除外するか指定します。

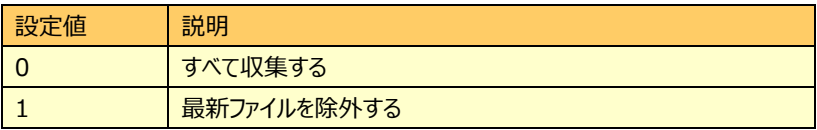

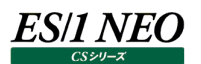

#### <span id="page-17-0"></span>**2.3.7.iSeries 統計情報ファイルの転送**

iSeries により出力された iSeries 統計情報ファイルを転送する場合は、前述の[TRANSn]セクションに以下の「ISERIES」キー を指定します。

・ISERIES キー

選択項目です。省略値は「0」です。

iSeries 専用の転送(統計情報)を行う場合は1を指定します。

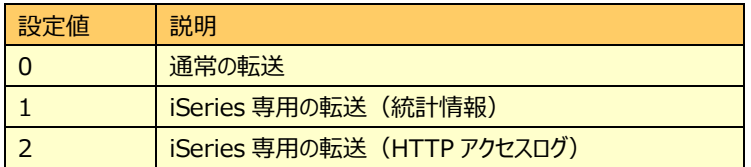

「ISERIES」キーに 1 が指定されることにより、以下のように iSeries 専用(統計情報)の転送を行います。HTTP アクセス ログについては「2.3.8. iSeries HTTP アクセスログファイルの転送」を参照ください。

・収集対象のリソース

標準では以下のリソースを収集対象とします。ただし、「NAMEFMT」キーに 1、「SUBDIR」キーに 0 を設定し、リソースフォル ダ毎に収集設定を行った場合はこれに該当しません。

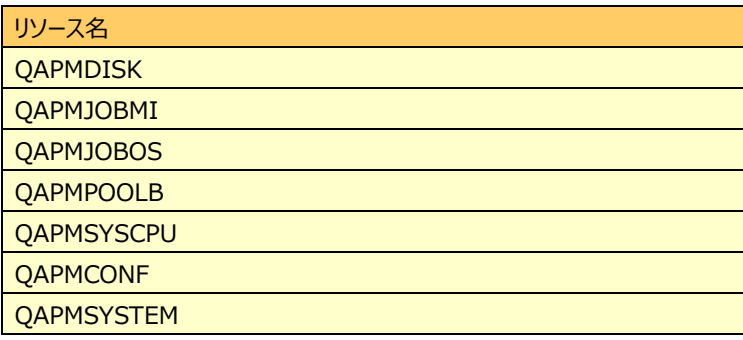

・NAMEFMT キー

選択項目です。省略値は「1」です。

収集対象のファイル名のフォーマットを指定します。

0が指定された場合は「Qxxx.Qdddhhmmss」形式のファイルを、1が指定された場合は「Qdddhhmmss.MBR」形式の ファイルを収集対象とします。Q は固定文字列、xxx はリソース名、ddd は1月1日からの通日、hhmmss は収集開始時 刻、.MBR は固定文字列です。「TGTWILD」キーなどのファイル名を指定するキーは無視されます。

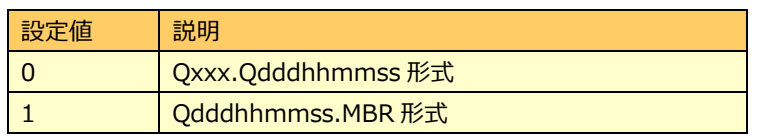

#### ・IGNEWEST キー

選択項目です。省略値は「0」です。

リソース毎の最新ファイルを転送対象から除外するか指定します。

PM/400 と iim collect を同時に実行する場合は、最新ファイルを転送対象としないために、「IGNEWEST」キーに 1 を指 定します。これにより、書き込み中のファイルを転送する危険がなくなります。

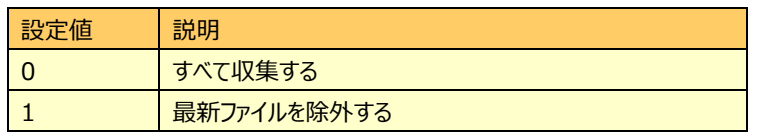

#### ・転送済みファイルの記録

転送が正常に終了すると、転送済みファイルの日付情報が記録されます。次回の転送では、前回転送した日付よりも古い 日付を持つファイルは転送対象が除外されます。ただし、コマンドオプションにより開始日が指定された場合はそちらを優先しま す。開始日の指定方法は「2.4.実行方法」を参照ください。古い日付のファイルを再度転送する場合は記録ファイル「<転送 設定ファイル>.last」を削除してください。

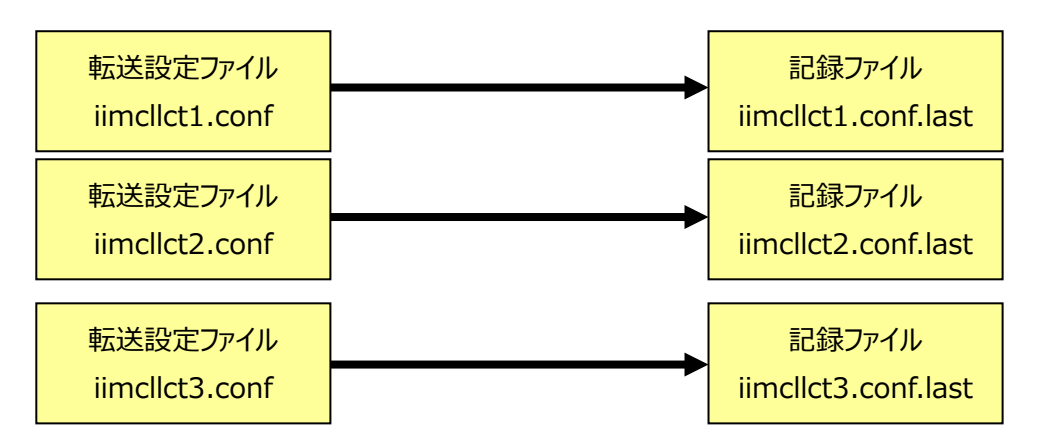

#### **メモ!**

**転送定義(TRANSn)やリモートパス(RDIR、SUBDIR)、ファイルフォーマット(NAMEFMT)、HTTP アクセ スログ名(HTTPLOG)を変更した場合は、転送済みファイルの記録は無効となります。必ず「<転送設定ファイ ル>.last」ファイルを削除してください(パスワードの変更であれば削除する必要はありません)。**

・収集完了ファイルのリネームと削除 「RENPREFIX」によるリネームと削除は行えません。

- ・転送プロトコル FTP 転送のみ指定可能です(PROT=0)。
- ・転送モード

バイナリ転送のみ指定可能です(MODE=1)。

・リモートディレクトリ

「RDIR」キーにパフォーマンス情報を格納したルートディレクトリを指定します。標準的なルートディレクトリは 「/Qsys.lib/Qpfrdata.lib」です。

・SUBDIR キー

選択項目です。省略値は「0」です。

「RDIR」キーに指定したディレクトリ配下のディレクトリを収集対象とするか指定します。NAMEFMT=1 でリソース毎に収集 定義を行わない場合は、「SUBDIR」キーに1を指定してください。NAMEFMT=0 の場合は、サブディレクトリが存在しません ので「SUBDIR」キーには 0 のみが指定可能です。

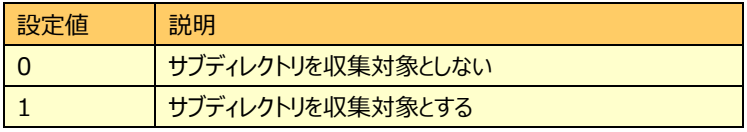

### ES/1 NEO

・ローカルディレクトリ

パフォーマンスデータのコンバータプログラムである x2f.exe では、ディレクトリ名からサイト/システムを決定します。「LDIR」キ ーに指定するパス構造にサイト名、システム名を含めてください。

(例) LDIR=c:\Qsys.lib\Qmpgdata.lib\mySite01\mySystem01 サイト名 システム名

LDIR のディレクトリが存在しない場合は実行時に自動作成します。

また、「SUBDIR」キーに 1 が指定された場合は、このディレクトリ配下に転送元 (「RDIR」キーで指定したディレクトリ) のサ ブディレクトリと同じ名前のディレクトリが自動的に作成されます。

(例)転送元のディレクトリ構造が以下の場合、 /Qsys.lib/Qmpgdata.lib/QAPMCONF.FILE /QAPMPOOLB.FILE /QAPMSYSCPU.FILE

転送設定を次のように指定します。 RDIR=/Qsys.lib/Qmpgdata.lib  $SUBDIR = 1$ LDIR=c:\Qsys.lib\Qmpgdata.lib\mySite01\mySystem01 サイト名 システム名

すると転送先のディレクトリ構造は次のように作成されます。

c:\Qsys.lib\Qmpgdata.lib\mySite01\mySystem01\QAPMCONF.FILE

サイト名 システム名

\QAPMPOOLB.FILE \QAPMSYSCPU.FILE

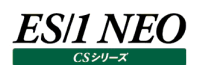

#### <span id="page-20-0"></span>**2.3.8.iSeries HTTP アクセスログファイルの転送**

iSeries により出力された HTTP アクセスログファイルを転送する場合は、前述の[TRANSn]セクションに以下の「ISERIES」キー を指定します。

・ISERIES キー

HTTP アクセスログを対象とするため、2 を指定します。

・収集対象のファイルと HTTTPLOG キー

「xxxx.Qcyymmddhh」形式のファイルを収集対象とします。xxxx はユーザ任意の文字列、c は世紀フラグ、yy は西暦下 2 桁の年、mmdd は年月、hh は収集開始時刻です。

ユーザ任意の文字列は、「HTTPLOG」キーに指定します。

(例)RDIR に指定したディレクトリに「access\_log.Qcyymmddhh」と「error\_log.Qcyymmddhh」があり、前者を収集 する場合、「HTTTPLOG=access\_log」と指定する。

・IGNEWEST キー

選択項目です。省略値は「0」です。

最新のファイルを転送対象から除外するか指定します。

これにより、書き込み中のファイルを転送する危険がなくなります。

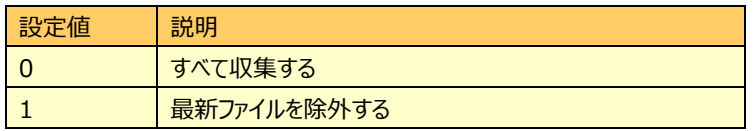

・転送済みファイルの記録

統計情報ファイルと同様に、転送済みファイルの日付情報が記録されます。詳細は「2.3.7. iSeries 統計情報ファイルの転 送」を参照ください。

・収集完了ファイルのリネームと削除

RENPREFIX により指定します。詳細は「2.3.4. [TRANSn]セクション オプション項目」を参照ください。

・転送プロトコル

FTP 転送のみ指定可能です(PROT=0)。

・転送モード

テキスト転送のみ指定可能です(MODE=0)。

・リモートディレクトリ

RDIR にアクセスログを格納したディレクトリを指定します。標準的なルートディレクトリは「/www/[HTTP サーバ名]/logs」 です。

・ローカルディレクトリ

統計情報と同様にパス構造にサイト名、システム名を含めてください。詳細は「2.3.7. iSeries 統計情報ファイルの転送」を 参照ください。

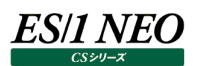

#### <span id="page-21-0"></span>**2.3.9.z/VM 統計情報**

z/VM の FTP 環境は 3 種類あります。

1.FTP ログイン直後 (CD 直後) から WRITE 権限がある場合。

2.FTP ログイン直後 (CD 直後) は READ 権限しかないが、 "acct [password]"コマンドで WRITE 権限を取得できる場 合。

3."acct [password]"コマンドを実行しても WRITE 権限を取得できない場合。

1 の環境では、通常の FTP 環境として設定を行なってください。

2 の環境では、「ZVM」キー、および「ZVMPASS」キーを設定してください。

・ZVM キー

選択項目です。省略値は「0」です。

"CD"コマンド発行後にミニディスクのパスワードを発行するか指定します。

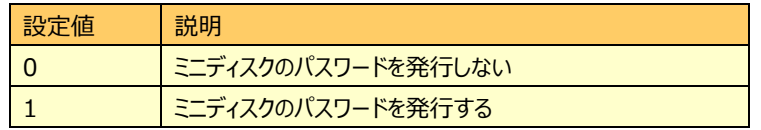

・ZVMPASS キー

選択項目です。

ミニディスクのパスワードを指定します。

「ZVM」キーが 1 の場合にのみ使用されます。

・EZVMPASS キー

ユーザは設定しません。

iim collect の暗号化機能により、自動生成される暗号化済みの「ZVMPASS」キーです。 再度暗号化を行う場合は、このキーを削除してください。

3 の環境では、iim collect によるファイル転送は行えません。

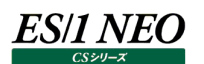

#### <span id="page-22-0"></span>**2.3.10. Dynatrace 統計情報**

Dynatrace 統計情報ファイルを転送する場合は、「DYNATRACE」キーを指定します。

・DYNATRACE キー

PROT=0,11,12,20

選択項目です。省略値は「0」です。

「1」を指定すると、「RDIR」キーに指定したリモートパスを基点とし、すべてのサブフォルダを検索します。ファイルのうち、正規 表現([a-zA-Z\_]+)\_([0-9]{4}-[0-9]{2}-[0-9]{2}\_[0-9]{2}-[0-9]{2}-[0-9]{2}).+ にマッチするファイ ルを転送対象とし、TGTWILD などのファイル名を指定するキーは無視されます。ただし、RENPREFIX のリネーム済み判 定は行うため、RENPREFIX=r といった指定は行わないでください。

ファイルはリソース単位に分類され、最新ファイルは転送対象から除外します。

例えば、「PurePath\_report\_2015-05-01\_00-00-00.csv」と

「UserActionPurePath\_2015-05-01\_00-00-00.csv」は別のリソースです。

ローカルのフォルダ構成は、リモートのミラーリングイメージとなり、必要であればフォルダは自動的に作成します。

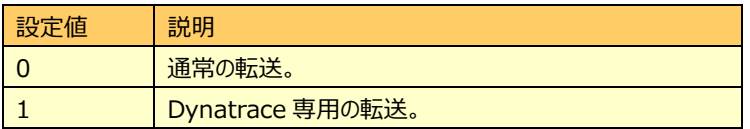

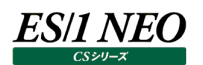

#### <span id="page-23-0"></span>**実行方法**

#### iimcllct configuration-file-name

configuration-file-nameには、前記「2.3. ファイル転送設定」で作成した転送設定ファイルを指定します。転送設定ファイル が iim collect と同一ディレクトリに無い場合はフルパスで指定してください。 iSeries(転送設定の「ISERIES」キーが"1"、または"2")では、開始日を指定することが可能です。

iimcllct configuration-file-name [-from -n]

from は固定文字列、n は実行日を基点とした相対日です。 通常の運用では、この指定は不要です。初回のファイル収集で対象となるファイルが大量にある場合に使用します。

- 例 1) iimcllct iimcllct.conf –from  $-0$ 実行日だけを転送の対象とします。
- $(9)$  iimcllct iimcllct.conf –from –1 前日から実行日までを転送の対象とします。
- 例 3) iimcllct iimcllct.conf -from -5 5 日前から実行日までを転送の対象とします。

例えば、–from –3 の時、3 日前のデータから転送の対象となります。

ただし、ファイル名が「Qddd000000.MBR」および「xxxx.Qcyymmdd00」のファイルは除外されますので、このようなファイルを 転送する場合は更に 1 日前を指定してください。

例 1) 3 日前から実行日までを転送の対象とします。

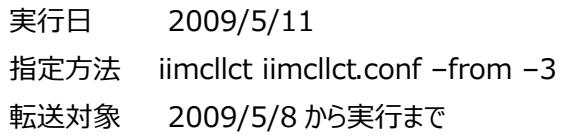

System i 統計情報

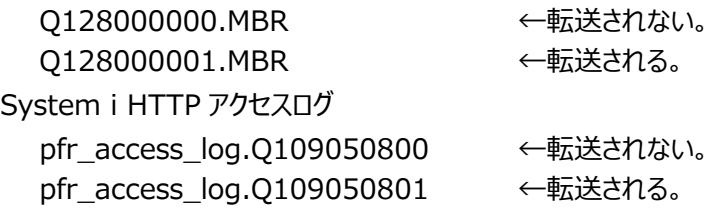

例 2)2009/5/8 の 0 時 0 分 0 秒のファイルも転送の対象とします。 指定方法 iimcllct iimcllct.conf –from –4

**注意!**

**統計情報のファイル名では年度が特定できませんので、複数年度のファイルがある場合は、すべての年度のファイル が転送の対象となります(ISERIES=1)。 例) Q001000002.MBR <- ある年の 1 月 1 日のファイル Q001000003.MBR <- 翌年の 1 月 1 日のファイル**

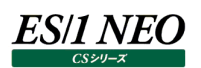

#### <span id="page-24-0"></span>**ロギング**  $|2.5.$

iim collect の実行ログはテキストファイル(iimcllct ディレクトリ内の"iimcllct.log")、およびイベントログに記録することが可能で す。

ロギングの指定は iimcllct ディレクトリ内の iimcllct.iniファイルに記述します。このファイルは[LOG]セクションにより構成されます。 [LOG]セクションについては別紙マニュアル「Log Utility 使用者の手引き」の「第 8 章 ログ情報出力レベルの設定」を参照して ください。

### <span id="page-25-0"></span>**winsock エラーコード一覧**

ソケット通信エラー(0x00002000)時には、winsock ライブラリのエラーコード(win-sock error xxxx(..) – [err-code])が出力されます。

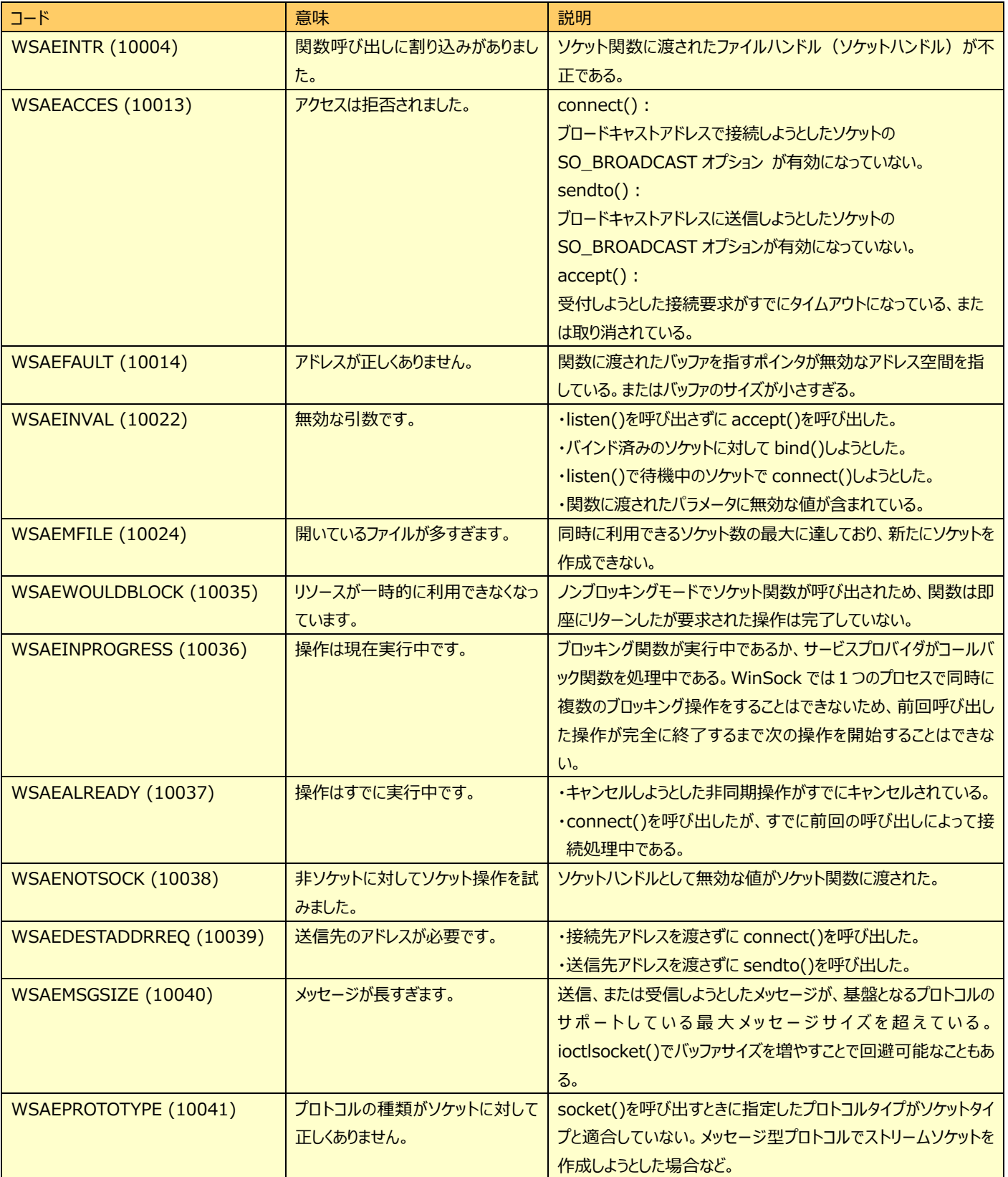

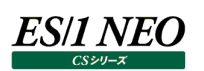

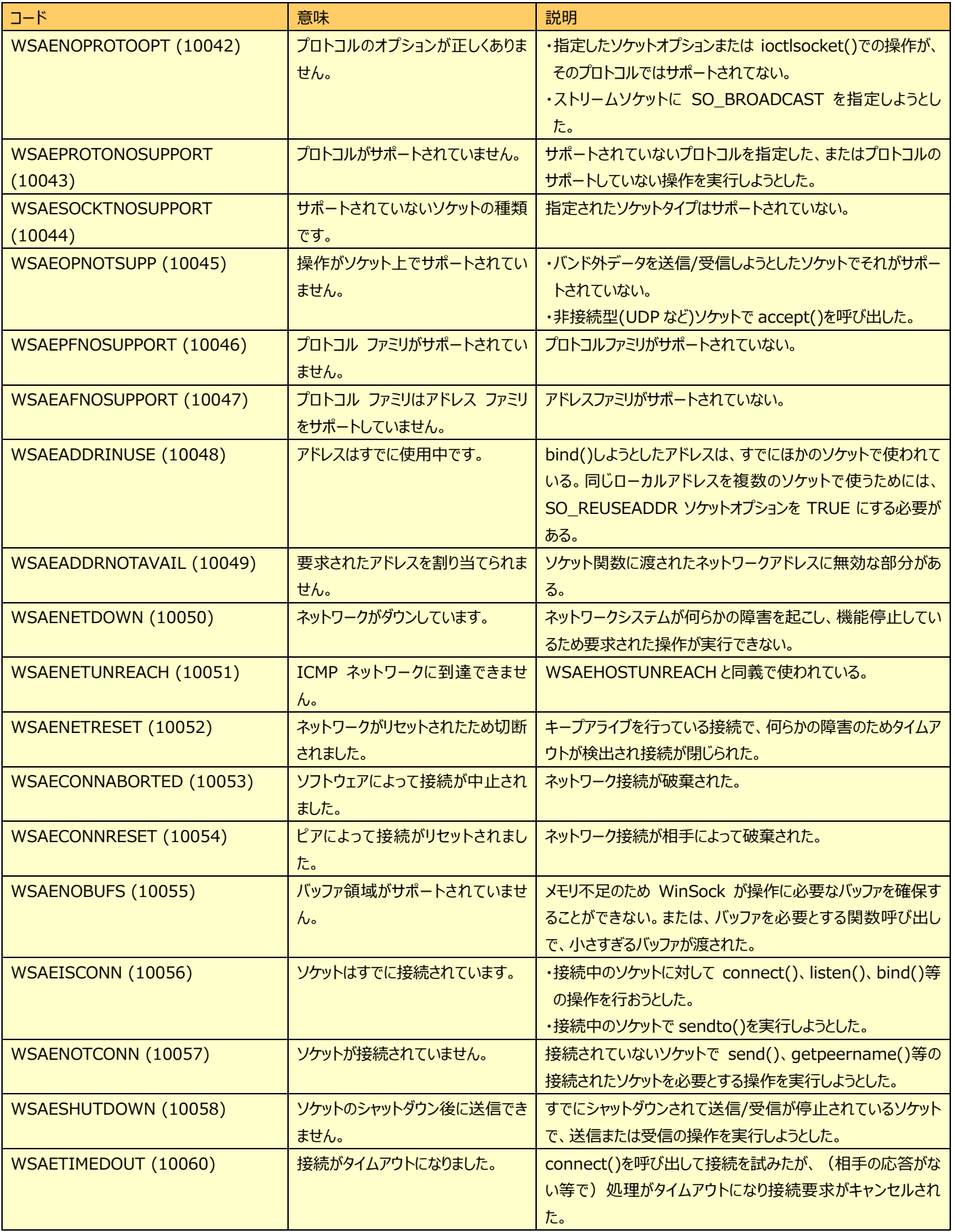

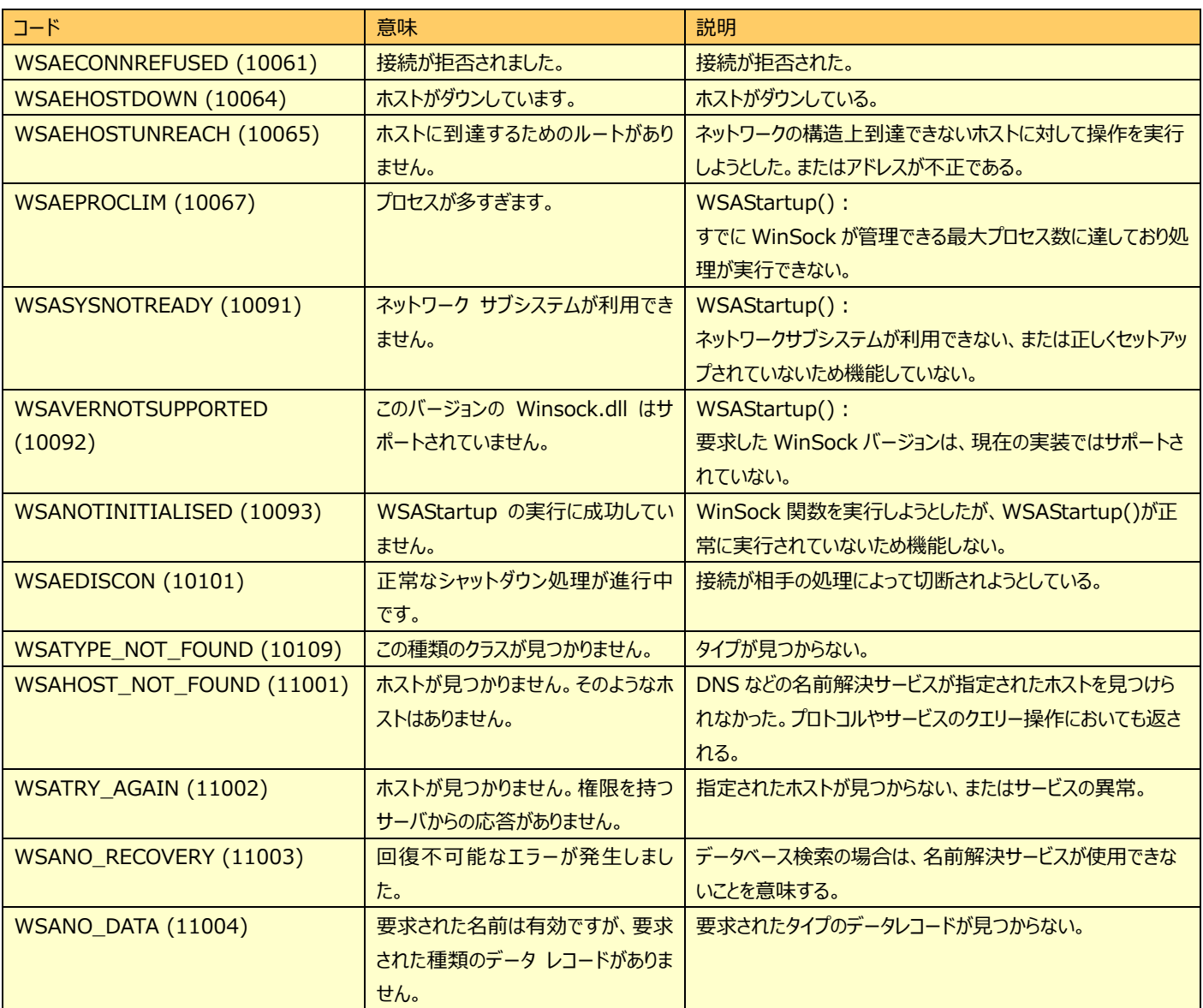

### <span id="page-28-0"></span>**Win32 エラーコード一覧**

一部のエラーメッセージには、原因を特定するためのエラーコードが出力されます。

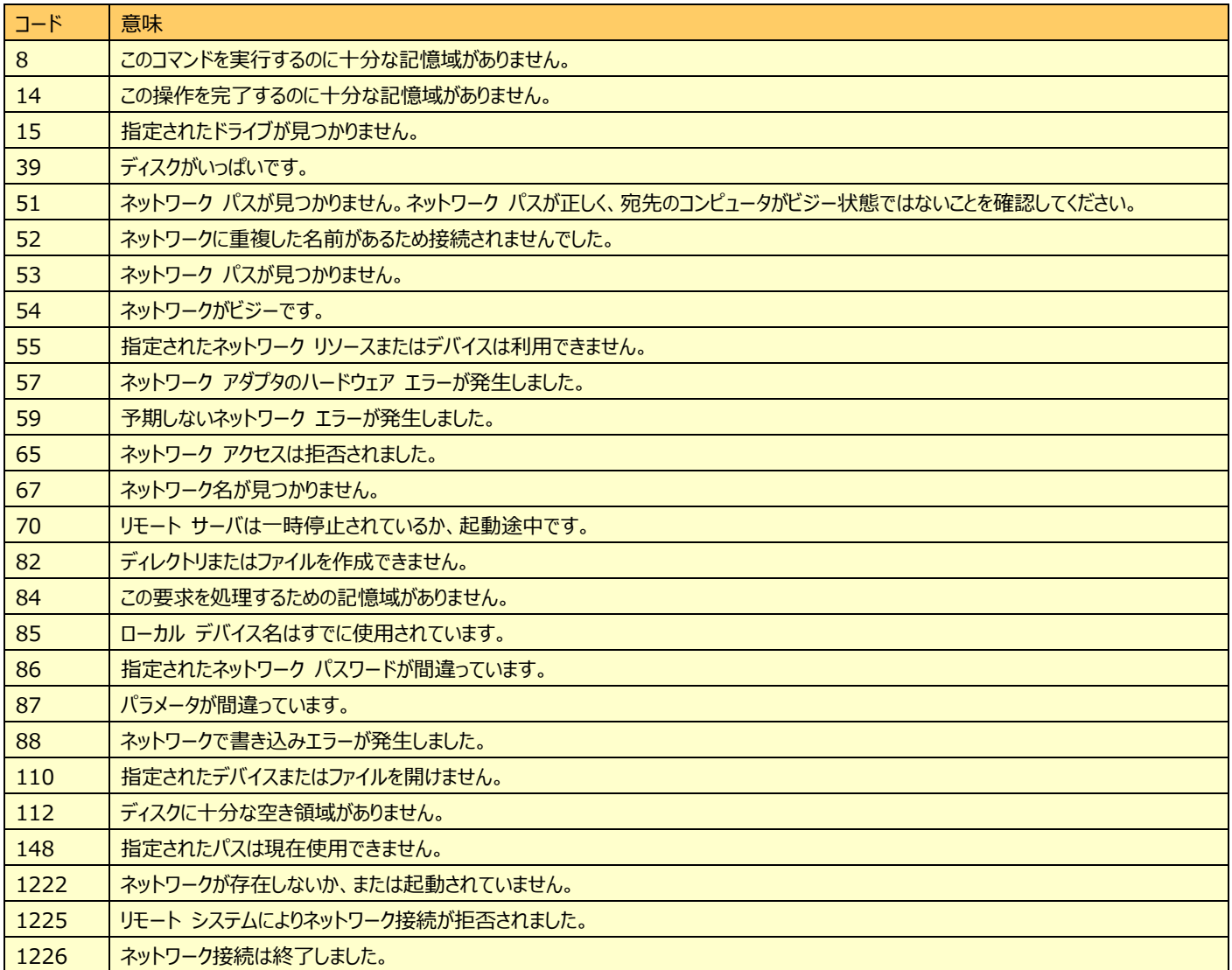

## <span id="page-29-0"></span>第3章 iim kickout

iim kickout は FTP(File Transfer Protocol)の PUT によるファイル送信機能を使用することによって、収集したパフォーマンス データを対象となるコンピュータに転送するプログラムです。

実行モジュールは、ES/1 NEO CS シリーズの DVD、「iimkickout」フォルダ配下に格納されています。

#### <span id="page-29-1"></span>**3.1. コンポーネント概要**

iim kickout は、転送元データがあるコンピュータに配置されます。転送先のコンピュータには FTP サービス(FTP server daemon)が起動している必要があります。

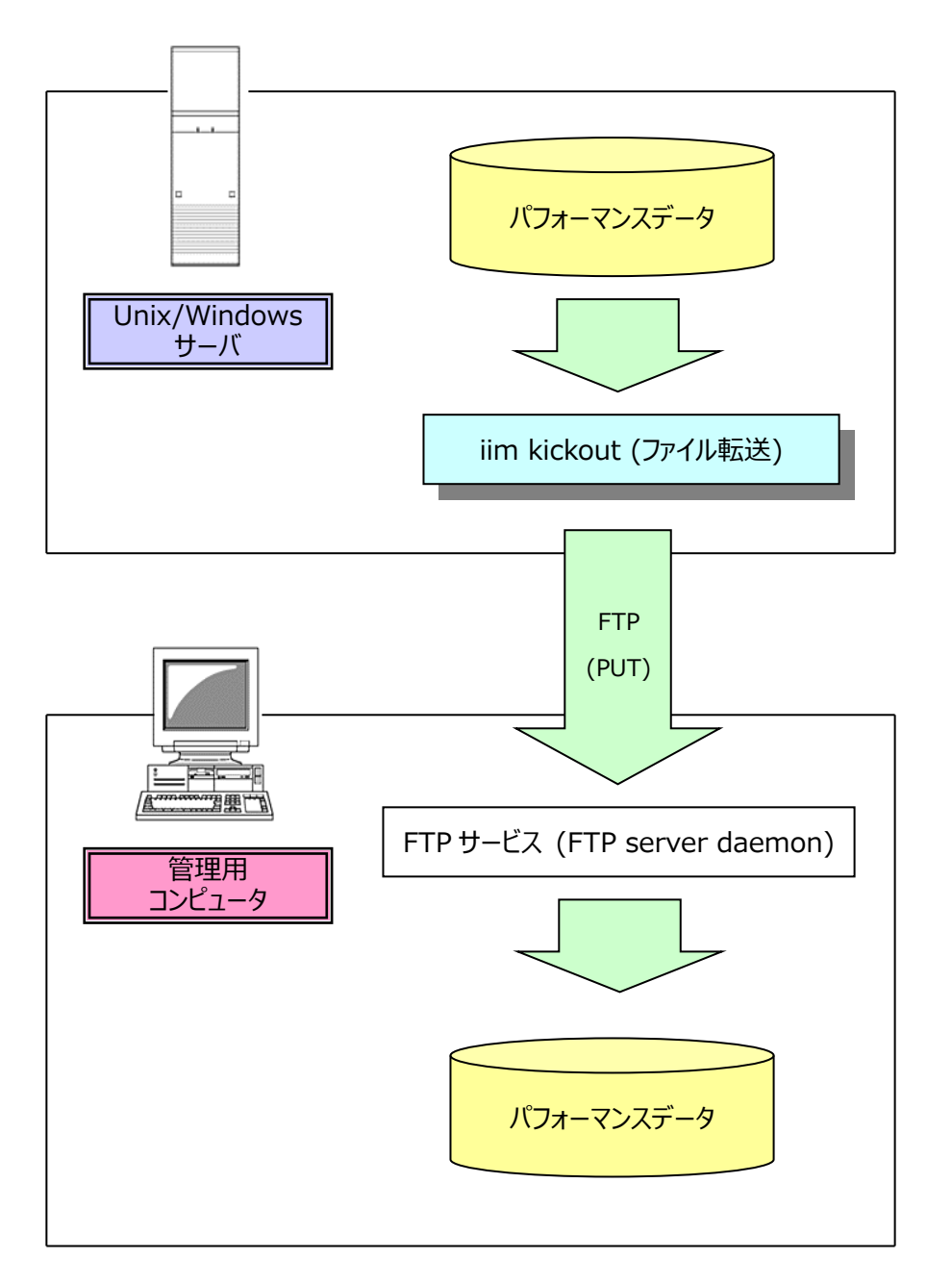

### **ES/1 NEO**

#### <span id="page-30-0"></span> $3.2.$ **動作環境**

#### <span id="page-30-1"></span>**3.2.1. 前提条件**

- ・送信側から受信側へ FTP(PUT)が可能で、単純な接続要求のみでサーバの FTP セッションポート(20-21、または別途指 定したポート)に接続できること。
- ・送信側の送信元データファイルは、すべてローカルのハードディスクドライブ上に存在すること。
- ・受信側コンピュータは送信側が起動されている間は常に起動していること。
- ・受信側では、FTP サービスが起動していること。
- ・受信側では送信側からの FTP 接続要求に対して、FTP セッションポート(20-21、または別途指定したポート)を使用して通 信が確立されること。
- ・転送するファイルは Acquire/UDB snapshot monitor agent/wiremon/logscn/MIB Collector/csqlplus で収 集したファイルを対象とする。
- ・ディレクトリ名、ファイル名が ASCII コードであること。

### <span id="page-30-2"></span>**3.2.2. 対象プラットホーム**

対象プラットフォームについては、「サポート環境」の「CS-Utility iim kickout」をご参照ください。

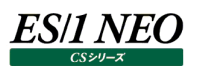

#### <span id="page-31-0"></span>**導入手順 ─ Unix 系コンピュータ ─**

#### <span id="page-31-1"></span>**3.3.1.ホームディレクトリ作成**

導入サーバに iim kickout 用ユーザ ID を新規登録し、ホームディレクトリを作成してください。 ・ユーザ名 任意の名前を設定してください。 ・パスワード 任意のパスワードを設定してください。 ・デフォルトシェル /bin/sh (Linux の場合は/bin/bash) ・ユーザグループ adm(adm が存在しないディストリビューションは users)

#### <span id="page-31-2"></span>**3.3.2.iim kickout プログラムのインストール**

下記のいずれかの方法で iim kickout プログラムを対象サーバにインストールします。

(1)他のコンピュータからファイル転送する

Unix 環境へファイル転送(FTP)できるコンピュータに導入 DVD を挿入してください。DVD の 「x:\iimkickout\kickout-bin-<Version>-<Type>.tar」ファイルを、iim kickout 用のユーザ ID にてログインし、 事前に作成したホームディレクトリ内にバイナリーモードでファイル転送してください。転送後、ホームディレクトリにログインし、 下記のコマンドを実行してファイルを展開します。

新規に「\$HOME/kickout」のディレクトリが作成されていることを確認してください。

**メモ!**

**上記文中にあるドライブレター「x:\」は DVD ドライブを表します。 格納パスに記述されている<Type>は、導入するコンピュータの種別(AIX 等)を表します。**

(例)

\$ tar -xvf kickout-bin-<Version>-<Type>.tar

\$ ls \$HOME

※<Version>はバージョンを表し、<Type>は OS の種別を表します。

#### (2)対象サーバ上で DVD をマウントする

セキュリティ上の理由などによりファイル転送が行えない環境では、対象サーバ上で DVD をマウントし、ファイルを展開します。 ホームディレクトリにログインし、下記のコマンドを実行後、新規に「\$HOME/kickout」ディレクトリが作成されていることを確 認してください。

(例)

\$ cp /<dvd>/iimkic\*/\*<Type> ./kickout.tar

\$ tar xvf kickout.tar

※<dvd>は DVD のマウントポイントを表し、<Type>は OS の種別を表します。

**メモ!**

**DVD のマウント方法については、メーカー提供のマニュアルを参照してください。**

#### <span id="page-32-0"></span>**3.3.3.初期設定**

実行するために必要な各種設定を行います。

「\$HOME/kickout」ディレクトリに移動し、初期化スクリプト「ins.sh」を実行します。

尚、タイムアウトやデータコネクションの確立方法などの高度な設定を変更する場合は、「3.4.2. 初期設定」を参照ください。

(例)

\$ cd kickout

\$ sh ins.sh

MAIN MENU

1) NEW (first setting).

2) EDIT (password change etc ...).

3) VIEW.

E) EXIT.

「1」を入力し、[Enter]キーを押下します。

1. IP or Host Name Please enter the IP address or hostname for target FTP server. (例) 192.168.1.1 , ftpserver

送信先の IP アドレス、またはホスト名を入力し、[Enter]キーを押下します。

2. Remote Login Name Please enter the login name for target FTP server. (例) athene

送信先のログイン名を入力し、[Enter]キーを押下します。

3. Login Password Please enter the password for target FTP server. (例) athene

送信先のログインパスワードを入力し、[Enter]キーを押下します。

4. Target Directory

Please enter the HOME Directory for target FTP server.

(例) /sv01

送信先の FTP ログインユーザルートからのフルパスを入力し、[Enter]キーを押下します。

※ パス区切りの「¥」記号は「/」に変換して入力してください。

(例)「C:\Inetpub\ftproot\DATAOUT」に転送する場合。

ユーザのホームティレクトリが「C:\Inetpub\ftproot」に設定されているならば、「/DATAOUT」と指定します。

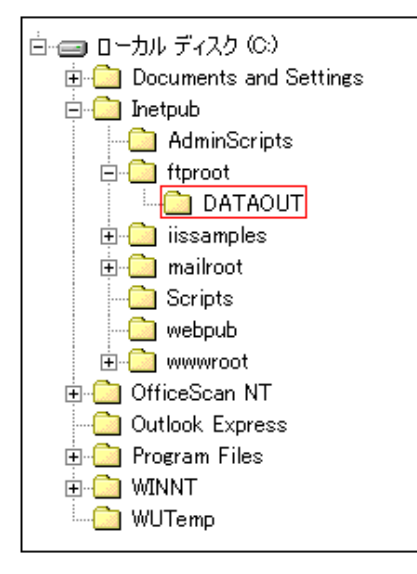

5. Source Directory

Please enter the acquire DATA Directory for this machine.

Ex). /export/home/athene

転送元ファイルのフルパスを入力し、[Enter]キーを押下します。

ただし、パフォーマンスデータが格納されているディレクトリの 1 つ上のディレクトリまでを入力してください。

※Acquire データを転送する場合は、Acquire 用ユーザのホームディレクトリまでの記入となります。

※UDB snapshot monitor agent データを転送する場合は、UDB snapshot monitor agent 用ユーザのホームディレク トリ配下の"udbagtx"ディレクトリまでの記入となります。

※wiremon のデータを転送する場合は、wiremon 用ユーザのホームディレクトリ配下の"wmonout"ディレクトリまでの記入と なります。

※logscan のデータを転送する場合は、収集データが格納されているディレクトリまでの記入となります。 ※csqlplus のデータを転送する場合は、csqlplus 用ユーザのホームディレクトリまでの記入となります。

6. Delete after FTP

Please enter the delete flag for DATA files. [On/Off]

On ) Local DATA files renamed after transported.

for example, [2010xxxx\_azac0001.1002] to [r2010xxxx\_azac0001.1002].

Off) Not renamed file.

「On(推奨)」、または「Off」を入力し、[Enter]キーを押下します。 「On」の場合、転送後にファイル名の先頭に「r」が付与されます。 詳細は後記「3.7. 留意事項」の「3.7.1. ファイル転送後の元ファイル削除方法 ─ Unix 系コンピュータ ─」を参照してくださ い。

「Off」の場合、ファイル名は変更されません。

7. Log Output Level

Please enter the output level for log file. [0/2/4/8]

0) off.

2) info.

4) warn.

8) stop.

稼働状況ログファイルの出力レベル(「0」「2(推奨)」「4」「8」のいずれか)を入力し、[Enter]キーを押下します。 詳細は別紙マニュアル「Log Utility 使用者の手引き」の「第 8 章 ログ情報出力レベルの設定」を参照してください。

8. Log Replace Size Max Please enter the switching size(kb) for log file. If log over the size at Application started, It renamed to [logfile.txt.0] . Ex). 1024

状況ログファイルの最大出力サイズ(KB)を入力し、[Enter]キーを押下します。 詳細は別紙マニュアル「Log Utility 使用者の手引き」 の「第 8 章 ログ情報出力レベルの設定」を参照してください。

PREVIEW

- 1. IP or Host Name : 172.168.1.1
- 2. Remote Login Name : athene
- 3. Login Password : \*\*\*\*
- 4. Target Directory : /sv01
- 5. Source Directory : /export/home/athene
- 6. Delete after FTP : On
- 7. Log Output Level : 2
- 8. Log Replace Size Max: 1024

#### ----------------------------------------------------------

#### DIALOG

- S) SAVE and EXIT.
- E) EXIT.

設定した項目が表示されます。設定を保存する場合は「S」を入力してください。保存しない場合は「E」を入力してください。 ※パスワードは設定を保存することにより自動的に暗号化されます。

※設定は「\$HOME/kickout」ディレクトリに「iimkickout.ini」ファイルとして保存されます。

#### MAIN MENU

- 1) NEW (first setting).
- 2) EDIT (password change etc ...).
- 3) VIEW.
- E) EXIT.

「E」を入力し、[Enter]キーを押下します。

#### <span id="page-35-0"></span>**3.3.4.FTP 接続に使用するポート番号を変更する場合**

iim kickout は、送信先との FTP 接続に well-known ポートをデフォルトで使用します。セキュリティ上の理由などにより接続に 使用するポート番号を変更する場合は、"iimkickout.ini"ファイルの「TargetHost」キーに記述されている IP アドレスの後ろに 「:<ポート番号>」を指定してください。

#### (例)

[IIM KickOut]

TargetHost=192.168.1.31:3600

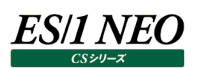

#### <span id="page-36-1"></span><span id="page-36-0"></span> $3.4.$ **導入手順 ─ Windows 系コンピュータ ─**

#### **3.4.1.インストール**

Acquire データを転送する場合は Acquire 用ユーザ ID にてログインします。UDB snapshot monitor agent データを転送 する場合は UDB snapshot monitor agent 用ユーザ ID にてログインします。 任意のパスに、 DVD の 「x:¥iimkickout¥Windows 2003,2008,2012¥kickout」フォルダをコピーしてください(x:¥は DVD ドライブを表します)。

#### <span id="page-36-2"></span>**3.4.2.初期設定**

任意作成したフォルダにコピーした"iimkickout.ini"ファイルを編集します。 導入する環境に応じ、以下のように編集します。

[IIM KickOut] TargetHost=192.168.1.31 User=ftpuser Pass=ftppassword SourceRoot=C:¥Metron¥Acquire TargetRoot=/ DeleteFileAfterPut=On DefFile=iimkickout.def LogFileOutLevel=2 LogFileMaxSize=1024

・TargetHost

送信先マシンの IP アドレスまたはホスト名を記述します。

・User

送信先のログイン名を記述してください。

・Pass

送信先のログインパスワードを記述してください。

・DefFile

デフォルトのままにしてください。

### ES/1 NEO

### ・TargetRoot

送信先のディレクトリ、またはフォルダのフルパスを入力してください。 ※送信先コンピュータが Windows の場合は「¥」記号は「/」に変換して入力してください。 (例)C:\Inetpub\ftproot\DATAOUT に転送する場合

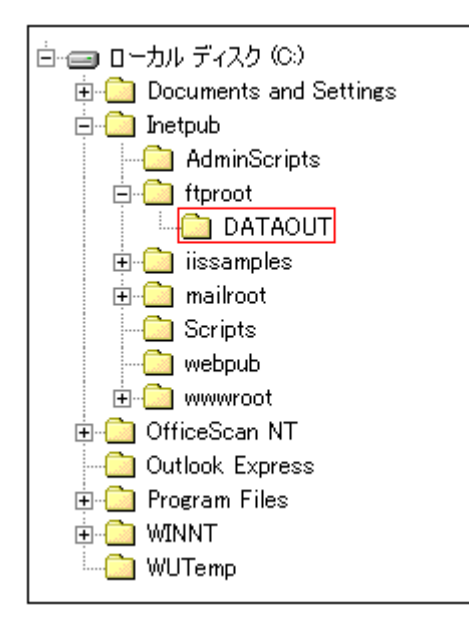

ftp のホームディレクトリが「C:¥Inetpub¥ftproot」に設定されているならば、「/DATAOUT」と指定します。

#### ・SourceRoot

転送元ファイルが格納されているフォルダの 1 つ上のフォルダまでのフルパスを記述してください。 ただし、logscan、MIB Collector のデータを転送する場合は、収集データが格納されているフォルダのフルパスを記述してく ださい。

・DeleteFileAfterPut

転送済みの元ファイル名の先頭に「r」を付与する場合は「On」を記述します。 この設定により、転送済みのファイルを自動削除することができます。 詳細は後記「3.7. 留意事項」の「3.7.2. ファイル転送後の元ファイル削除方法 ─ Windows 系コンピュータ ─」を参 照してください。

・Mode

データコネクションの確立方法を「PASV」、または「PORT」で指定します。 PASV …パッシブモード(デフォルト) PORT …ポートモード

・Timeout

FTP コマンドに対するレスポンスのタイムアウト時間を秒単位で指定します。 デフォルトは 600 秒で設定可能な範囲は 1~1000 です。 -1 を指定した場合はタイムアウトは発生しません。

・LogFileOutLevel 稼働状況ログファイルの出力レベルを指定します。 詳細は別紙マニュアル「Log Utility 使用者の手引き 第 8 章 ログ情報出力レベルの設定」を参照してください。

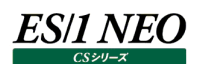

・LogFileMaxSize

状況ログファイルの最大出力サイズ(KB)を指定します。 詳細は別紙マニュアル「Log Utility 使用者の手引き 第 8 章 ログ情報出力レベルの設定」を参照してください。

#### <span id="page-38-0"></span>**3.4.3.パスワードの暗号化**

上記の設定ファイルにて記述したログインパスワードを暗号化します。[スタート]メニュー→[ファイル名を指定して実行(R)...]を 選択します。[参照(B)...]ボタンを押下し、導入フォルダの"iimpass.exe"を選択、第 1 引数に"iimkickout"、第 2 引数に "iimkickout.ini"を記入します。[OK]ボタンを押下して完了します。

#### <span id="page-38-1"></span>**3.4.4.FTP 接続に使用するポート番号を変更する場合**

iim kickout は、送信先との FTP 接続に well-known ポートをデフォルトで使用します。セキュリティ上の理由などにより接続に 使用するポート番号を変更する場合は、"iimkickout.ini"ファイルの「TargetHost」キーに記述されている IP アドレスの後ろに 「: くポート番号> |を指定してください。

(例)

[IIM KickOut] TargetHost=192.168.1.31:3600

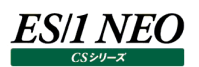

#### <span id="page-39-1"></span><span id="page-39-0"></span>**実行手順 ─ Unix 系コンピュータ ─**

#### **3.5.1.スケジュール編集**

Unix 標準の cron スケジューラを使用して一定の間隔で起動します。起動間隔は 1 時間に 1~2回程度が目安となります。導 入ディレクトリ「\$HOME/kickout」の中の"ctab"ファイルをテキスト編集します。

(例) 月曜日から金曜日の 30 分毎に実行する場合

#min hour daymo month daywk cmd 1,31 \* \* \* 1,2,3,4,5 \$HOME/kickout/iimkickout 2> /dev/null

**メモ!**

**iimkickout のデータ転送のスケジュールは、データ収集のタイミングと重ならないように設定してください。 例:15 分インターバル(0,15,30,45 分)でデータ収集を行っている場合 データ転送のスケジュールは 1,31 など(0,15,30,45 分以外)の時間を設定してください。**

**メモ!**

**上記の"ctab"ファイルのコマンド部分の設定はロードモジュール"iimkickout"のフルパスまたは 「\$HOME/kickout/iimkickout」を記述してください。 min:0~59 hour:0~23 daymo:1~31 month:1~12 daywk:0~6:Sunday~Saturday**

#### <span id="page-39-2"></span>**3.5.2.実行**

上記で作成した"ctab"ファイルをスケジューラに登録します。以下のコマンド実行してください。

(例) \$ crontab ctab

登録した内容を確認してください。

(例)

\$ crontab -l

#### <span id="page-39-3"></span>**3.5.3.停止**

登録したスケジューラを解除すると、プログラムは停止します。

(例) \$ crontab -r

#### <span id="page-40-1"></span><span id="page-40-0"></span>**実行手順 ─ Windows 系コンピュータ ─**

#### **3.6.1.スケジュール設定と実行**

導入フォルダの"iimkickout.exe"を Windows 標準のタスクスケジューラに登録し、一定の間隔で起動します。起動間隔は 1 時間に 1~2 回程度が目安となります。

#### <span id="page-40-2"></span>**3.6.2.停止**

登録したタスクを削除、または停止してください。

#### <span id="page-40-4"></span><span id="page-40-3"></span>**留意事項**

**3.7.1.ファイル転送後の元ファイル削除方法 ─ Unix 系コンピュータ ─**

自動削除する方法は、前記「3.3. 導入手順 ─ Unix 系コンピュータ ─」の「3.3.3. 初期設定」にて転送後のファイル名の 先頭に「r」を付与する設定にします。

(1)Acquire 収集データ

Acquire により削除されます。

(2)UDB snapshot monitor agent 収集データ

UDB snapshot monitor agent の設定(別紙マニュアル「CS-DB2 UDB snapshot monitor agent 使用者の 手引き ~Unix 編~ 2.4.2.導入 (3)初期設定」の「⑳中間ファイル削除設定」参照)により削除されます。

(3)wiremon 収集データ

wiremon 用ユーザの crontab に以下の内容を登録することにより削除されます。

17 \* \* \* \* find wmonout -name 'r\*' -print | xargs rm 2> /dev/null

(4)logscn 収集データ

logscn 用ユーザの crontab に以下の内容を登録することにより削除されます。

17 \* \* \* \* find <任意の出力ディレクトリ>-name 'r\*' -print | xargs rm 2> /dev/null

#### (5)csqlplus 収集データ

csqlplus 用ユーザの crontab に以下の内容を登録することにより削除されます。

17 \* \* \* \* find <csqlplus 用ユーザの HOME>/clorats/out -name 'r\*' -print | xargs rm 2> /dev/null

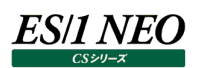

#### <span id="page-41-0"></span>**3.7.2.ファイル転送後の元ファイル削除方法 ─ Windows 系コンピュータ ─**

自動削除する方法は、前記「3.4. 導入手順 ─ Windows系コンピュータ ─」の「3.4.2. 初期設定」にて転送後のファイル 名の先頭に「r」を付与する設定にします。

(1)Acquire 収集データ Acquire により削除されます。

(2)UDB snapshot monitor agent 収集データ

UDB snapshot monitor agent による収集データでは、UDB snapshot monitor agent の設定(別紙マニュアル 「CS-DB2 UDB snapshot monitor agent 使用者の手引き ~Windows 編~ 2.4.2. 初期設定」の「⑭中間フ ァイル削除設定」参照)により削除されます。

(3)logscn/MIB Collector/csqlplus 収集データ

Windows のコマンドバッチファイルによって定期的に「r\*」ファイルを削除する運用をスケジューリングしてください。

**メモ! パフォーマンスデータを転送した後、ディスク容量を圧迫させないことと、重複転送を避けるために自動削除すること をお勧めします。**

ES/1 NEO

## <span id="page-42-0"></span>第4章 <u>fz</u>

fz は未圧縮のフラットファイルを圧縮します。または、圧縮済のフラットファイルの内容を表示します。 実行モジュールは ES/1 NEO CS シリーズインストールフォルダ¥util 配下に格納されています。

#### <span id="page-42-1"></span>**フラットファイルの圧縮**

#### 実行方法

fz[.exe] [-i timeoutsec] [-f yyyymm] [-t yyyymm] [-s site/system] csoutpath

(注)上記[ ]で囲まれた部分は省略可能であることを示します。

引数

- ・-i timeoutsec 実行時間(秒単位)の上限
- ・-f yyyymm 圧縮対象期間の開始年月
- ・-t yyyymm 圧縮対象期間の終了年月
- ・-s site/system 圧縮対象のサイト/システム
- ・csoutpath フラットファイル格納フォルダ

csoutpath で指定されたフォルダ以下の未圧縮のフラットファイルを順番に圧縮します。

#### **メモ!**

**圧縮処理中は CS シリーズによるインポート処理が待機/スキップされます。スケジュールされた CS シリーズの実行 の前に圧縮処理を行う場合は、下記の-i timeoutsec の指定を検討してください。**

-i timeoutsec を指定すると、指定秒数の間で出来る限りの数のフラットファイルの圧縮を行います。圧縮できなかった残りのファ イルは次回の fz 実行時に圧縮されます。この指定秒数の計測には若干の誤差があるので、後続の処理を確実に実行したい 場合は数分程度の余裕をもった短い秒数を指定することをお勧めします。

-f yyyymm と-t yyyymm は特定期間のフラットファイルを圧縮する時に指定してください。いずれも指定した年月を含んだ期 間を圧縮対象とします。

-s site/system は特定システムのフラットファイルを圧縮する時に指定してください。引数にはサイトを示す文字列とシステム を示す文字列をスラッシュ(/)で区切った形で指定してください。

実行例(サイト:"東日本"のシステム:"DB01"の 2016 年 10 月から 2016 年 12 月までのフラットファイルを 30 分間を実行時 間の上限として圧縮)

fz -i 1800 -f 201610 -t 201612 -s 東日本/DB01 c:\iim\_data\cs\csout

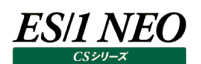

#### <span id="page-43-0"></span> $4.2.$ **圧縮済フラットファイルの内容表示**

fz[.exe] -c gzfile

(注)上記[ ]で囲まれた部分は省略可能であることを示します。

引数

・gzfile - 内容を表示したいファイル

圧縮済のフラットファイルの内容を表示するには fz に-c オプションを指定して実行します。内容は標準出力に出力され、圧縮済の フラットファイル自体は変更しません。

実行例

fz-c c:\iim\_data\cs\csout\東日本\DB01\flatfile\20161201.txt.gz

## <span id="page-44-0"></span>第5章 Csimport

Csimport はフラットファイルのインポート処理を行います。

#### <span id="page-44-1"></span>**フラットファイルのインポート** 5.1.

#### 実行方法

Csimport[.exe] [/D]

(注)上記[ ]で囲まれた部分は省略可能であることを示します。

引数

・/D - インポート後の中間フラットファイルを fin.にリネームせずに削除する(CS/Flatfile Maintenance による自動インポートと 同等)

Csimport は、CS の環境設定を参照します。CS のインポートフォルダ設定が正しく行われていることを確認してください。同様 に、CS の「動作環境設定(共通)」にある「フラットファイルを圧縮してインポートする」の設定も参照します。こちらを有効にし ている場合、CS シリーズと同様にインポート後のフラットファイルを圧縮します。

### **メモ! インポート処理実行中は CS シリーズによるインポート処理や Fz.exe による処理がスキップされます。**

/D を指定しない場合、インポート後の中間フラットファイルが削除されずに、fin.付きのファイル名にリネームされます。これらのリ ネーム済みフラットファイル(インポート済ファイル)は以後のインポート処理対象から外されます。

fin.付きのインポート済ファイルは自動削除されません。通常運用では /D 引数を指定するか、何からの手段で fin.付きのイン ポート済ファイルを移動、削除するようにしてください。

何らかの理由でインポートに失敗した場合、中間フラットファイルが err. 付きのファイルにリネームされます。err.付きのインポー ト済みフラットファイルは、60 日経過後に自動的に削除されます。

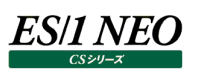

#### **注意!**

**複数管理マシンから同一のフラットファイル格納フォルダにインポート処理を行う環境や、CS、Flatfile Maintenance と同時に csimport.exe によるインポート処理を実行するような環境で、フラットファイルに対す る更新処理が競合し、インポート処理が失敗する場合があります。 この場合、同一システムに対するインポート処理が同時に実行されないように処理タイミングを調整していただくか、 以下の設定ファイルを直接編集して競合時のタイムアウト時間を調整する必要があります。 Csconf.ini [BASE] timeout=<タイムアウト時間(ms)> <タイムアウト時間(ms)>には想定される 1 ファイルあたりのインポート時間の最大時間以上のタイムアウト時間 をミリ秒単位で指定してください(指定省略時は 30 分)。 例) タイムアウト時間を 60 分(60×60×1000=3600000(ms))に設定する [BASE] : (省略) : timeout=3600000 ※[BASE]セクションに timeout=キーがない場合、キーを追加してください。**

**※[BASE] timeout=キー以外は編集しないでください。**

**※競合する可能性のある Flatfile Maintenance についても同様の設定が必要です。詳細は「Flatfile Maintenance使用者の手引き」にある「ES/1 NEO CSシリーズ情報設定」の注意事項を参照してください。**

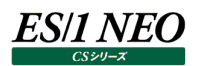

## <span id="page-46-0"></span>第6章 csinicpy

csinicpy は CS シリーズの各種設定情報ファイルを収集する SE ツールです。

#### <span id="page-46-1"></span> $6.1.$ **使用方法**

csinicpy[.exe]

(注)上記[ ]で囲まれた部分は省略可能であることを示します。

引数

・なし

#### **注意!**

**本ツールは、お客様環境の設定を調査するために使用する SE ツールであるため、マシン移行の目的で本ツールを 使用すると、設定ファイルの環境に不整合が生じ、正常に起動が行えなくなる場合があります。**

#### **注意!**

**本ツールによって収集される設定情報ファイルには、IP アドレスやログイン情報等のデータ収集対象サーバに関する 情報が含まれる場合があります。**

**弊社 SE からの依頼によって出力ファイル群をお送りいただく際には、ファイルの暗号化を考慮してください。**

#### <span id="page-46-2"></span> $6.2.$ **出力先**

<CS インストールドライブ>:¥IIM¥CS¥BAK¥CONF\_BAK¥<YYYYMMDDHHMMSS>

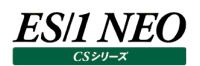

## <span id="page-47-0"></span>第7章 cslogcpy

cslogcpy は CS シリーズの各種ログファイルを収集する SE ツールです。

<span id="page-47-1"></span>**使用方法**  $7.1.$ 

cslogcpy[.bat]

(注)上記[ ]で囲まれた部分は省略可能であることを示します。

引数

・なし

**注意!**

**本ツールによって収集されるログファイルには、IP アドレスやログイン情報等のデータ収集対象サーバに関する情報 が含まれる場合があります。**

**弊社 SE からの依頼によって出力ファイル群をお送りいただく際には、ファイルの暗号化を考慮してください。**

#### <span id="page-47-2"></span> $7.2.$ **出力先**

<CS インストールドライブ>:¥IIM\CS\BAK\LOG\_BAK\<YYYYMMDDHHMMSS>